**\_\_\_\_\_\_\_\_\_\_\_\_\_\_\_\_\_\_\_\_\_\_\_\_\_\_\_\_\_\_-------**

The Libraries' website is a gateway to locating articles of all types (journal, magazine, newspaper) via the online databases we subscribe to. From Blackboard, click "Library" tab, you will find Online Library Tutorials # 4: How to Find Articles for Research [\(http://library.binghamton.edu/research/tutorials/WebTutorials/web/index.html](http://library.binghamton.edu/research/tutorials/WebTutorials/web/index.html)), will demonstrate how to find articles.

## **"Find It"**

The easiest way to find articles is go to "Find It" from the library homepage [\(http://library.binghamton.edu/\)](http://library.binghamton.edu/) and type your search term to get a start. This "one-stop" discovery tool will search library's digital collection, the library catalog and hundreds of millions of journal articles from various databases. Quite often, you may retrieve numerous results in multiple formats. You need to use the facets in the left-hand column to narrow your search result to subject/journal to get more relevant articles. An article that displays "Full text available" can be viewed by clicking on the "View Online" tab. An article that displays "No full-text" is not available electronically. Click on the "Services" tab to see if the item is available in print format. Items not available in print or electronically can be requested through the Libraries' [Interlibrary Loan \(ILLiad\)](http://illiad.lib.binghamton.edu/) service.

## **Choosing an Appropriate Database**

From the library's homepage, click "Database by Title" to search library subscribed databases by name. You can also browse for databases by subject, or click "Places to Start" for general, multidisciplinary databases. In most cases, you will want to look up the subject databases that best match the course you are taking. Keep in mind you might need to look in a few places. For example, if you are taking a class on Asian History, you will probably want to look at the databases under Area Studies (Asian & Asian American Studies) and under History. If you not sure which database subjects might best suit your research needs, go to "*Ask a Librarian"* [\(http://library.binghamton.edu/research/askalibrarian/\).](http://library.binghamton.edu/research/askalibrarian/).)

## **Using CrossSearch to Search Across Multiple Databases**

CrossSearch allows you to conduct a keyword search across a number of different databases held by the Libraries. Choose databases to search from the drop-down box on the left. You can choose one of several Quick Sets, which have been created by librarians for commonly requested subjects or try Subjects, then select the appropriate subject area. Once you choose your Subject and Subcategory, you can check off up to 10 databases that you want to search at once. Enter your keywords and start browsing your results.

# **Getting the Article with**

To view a short tutorial on the GetIt@BU button, see the Tutorials page. Some articles may be available online in full-text in the database you are currently searching. In those instances, follow the link indicated in the database to retrieve the full-text as a PDF or HTML format.

If the full-text of the article is not available in that database, click on **Get It @BU** [\(http://library.binghamton.edu/research/guides/getitfaq.html\)](http://library.binghamton.edu/research/guides/getitfaq.html):

- It might open up a new window to a new database with the full-text attached.
- It might show you some links to the article or to a list of Print Journals in BU Libraries.
- Or it may bring you to the library catalog to have you search the availability from BU libraries
- Or you might get see "No electronic full text available for this item," and no link to Print Issues in BU Libraries. Then you can request a copy of the article via our interlibrary loan service ILLiad [\(http://illiad.lib.binghamton.edu/\)](http://illiad.lib.binghamton.edu/).

## **Looking up Your Article Citation**

Once you have your article citations, from the library homepage, click "Journals & eBooks", type in journal title to see its availability. You can also use "Find It" do your journal search. Remember to search for the journal title, not the article title. Once you locate the journal, click on the title to see the Full View of the Record. Then click on Availability. This information tells you where you can find specific issues (Bartle, Science, Newcomb, Fine Arts, UDC, Annex). Many issues are now housed in the Annex. Follow the instructions online to have the journal delivered to the library. You can use the Annex Request Form [\(http://library.binghamton.edu/services/reader/annexrequest.html\)](http://library.binghamton.edu/services/reader/annexrequest.html) or sign in to the Library Catalog.

# binghamtonuniversitylibraries

Connect . Discover . Create

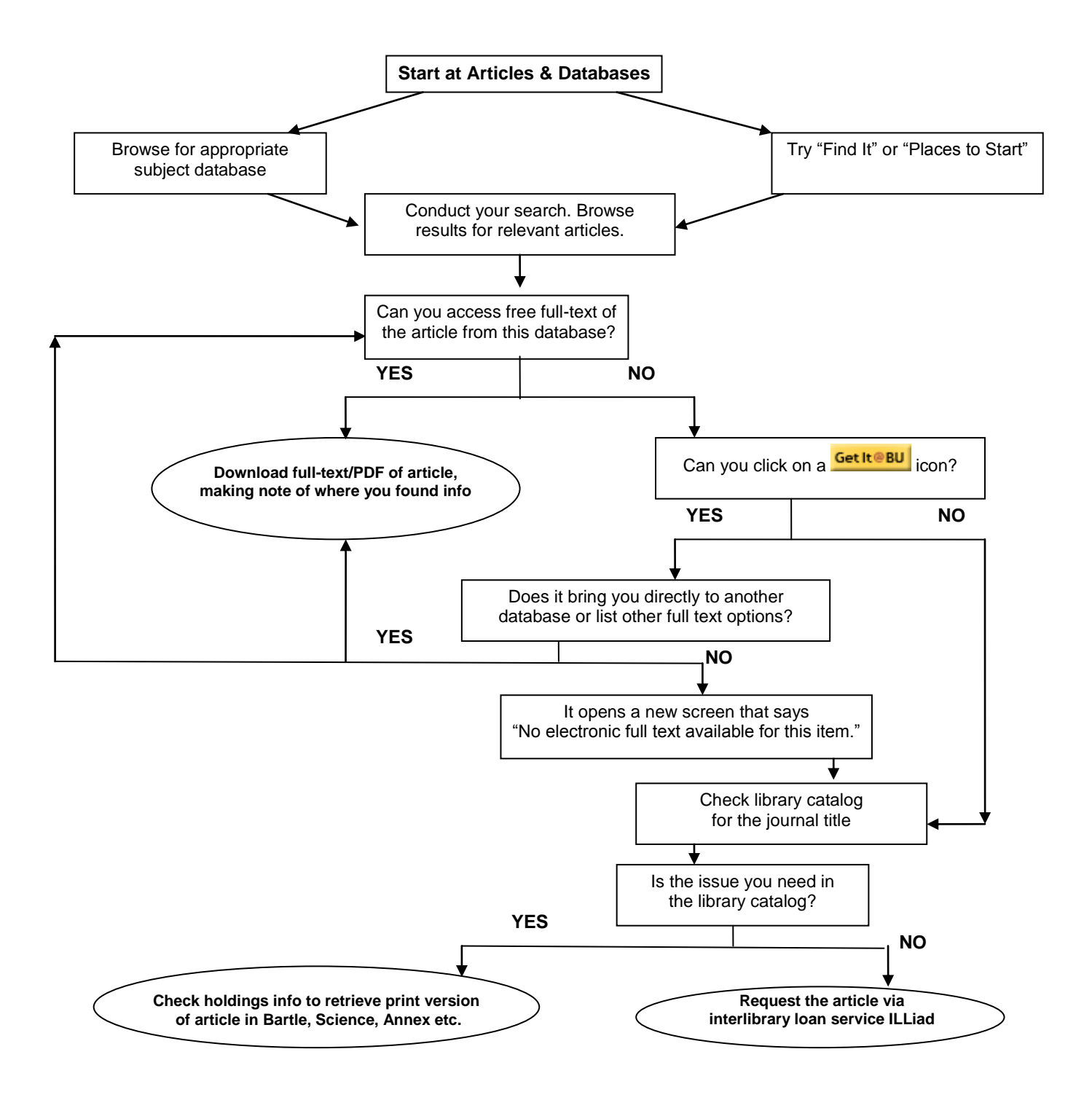

## **More Advanced Options**

To learn more, such as choosing databases from different categories for the CrossSearch, or setting up an alert system that lets you know when new articles in your field are available, check out the Help function, or Ask a Librarian.